# **University of New Mexico NEC MLC Softphone User Guide**

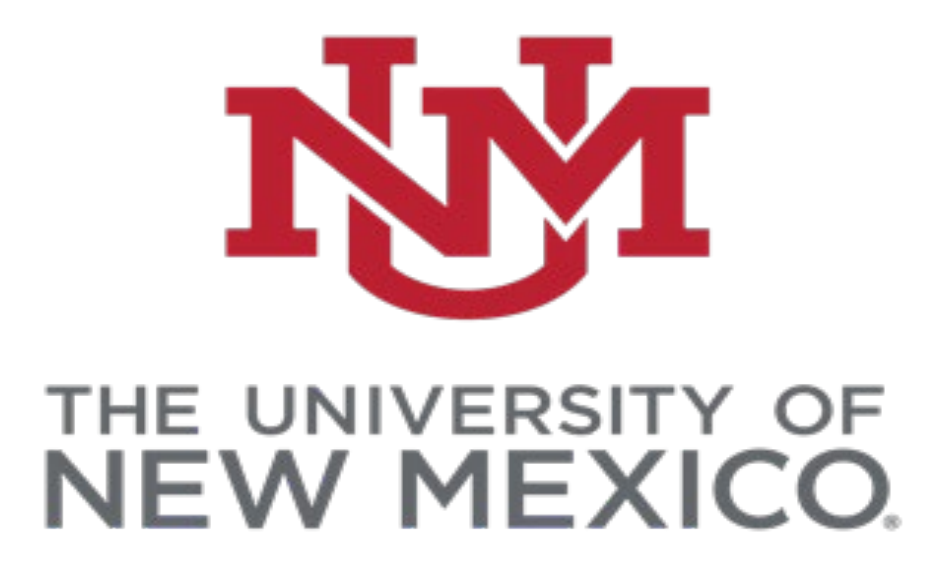

## **TABLE OF CONTENTS**

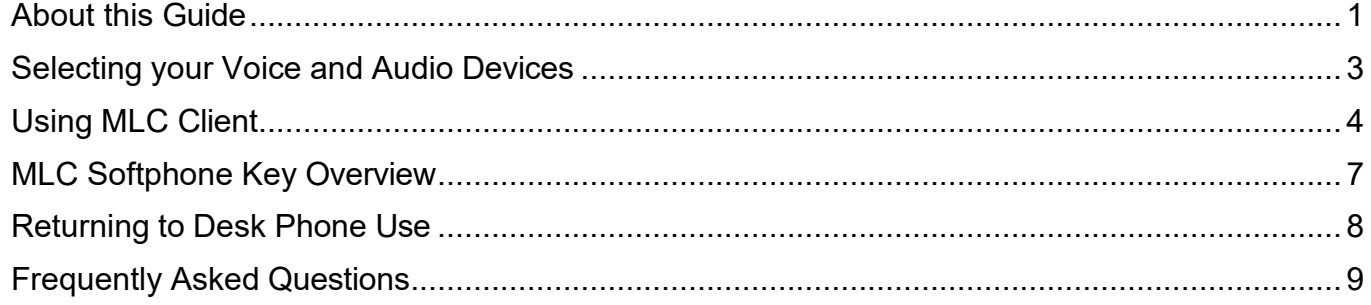

## **About this Guide**

<span id="page-1-0"></span>This guide is intended for NEC MLC users on the University of New Mexico telephone system. The goal of this document is to assist with installation of the application and using the softphone client.

This guide supports **MLC Version 1.1.0.25** for Windows (Windows 10 or newer) and Mac OS (Mac OS X 10.5 or newer)

### <span id="page-2-0"></span>**Selecting your Voice and Audio Devices**

1. Select the gear icon in the upper right corner of the MLC Client

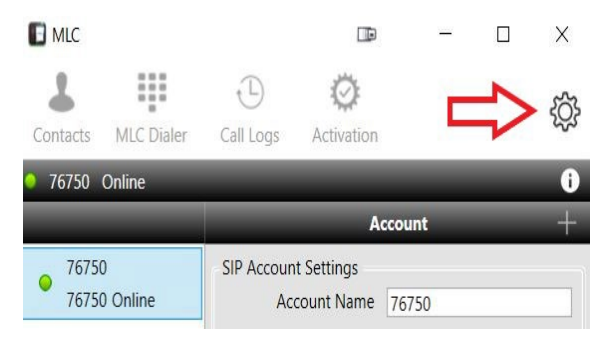

- 2. In the **General** section, Select **Audio Settings**
- 3. Select your preferred **Ringing Device** and **Audio Device** options

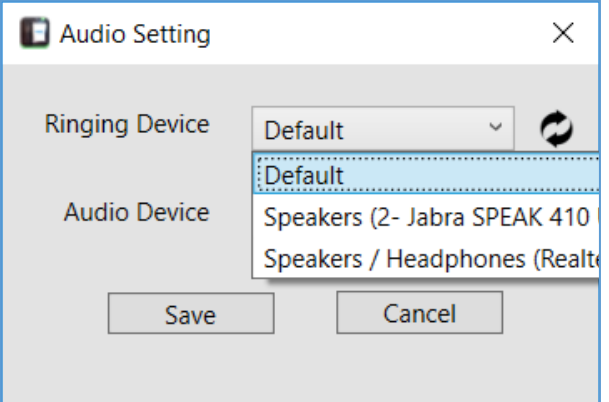

4. Select **Save** to apply your choices

## <span id="page-3-0"></span>**Using MLC Client**

1. To launch the MLC Client, select the icon on your desktop

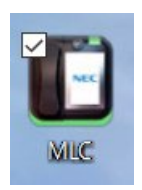

2. You will be presented with a pop-up, which details the MLC clients "911 Location" support. The UNM MLC softphone will allow dialing of 911 however the calls will go to UNM Campus Police and the location of your PC will not be displayed. In an emergency dial 911 from a cell phone or a land line as Campus Police do not respond to locations outside of UNM Campus

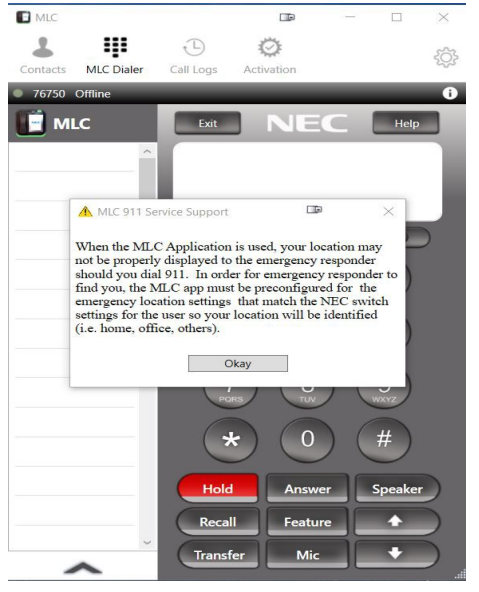

3. Upon opening the MLC Dialer, you *may* be prompted to Override?

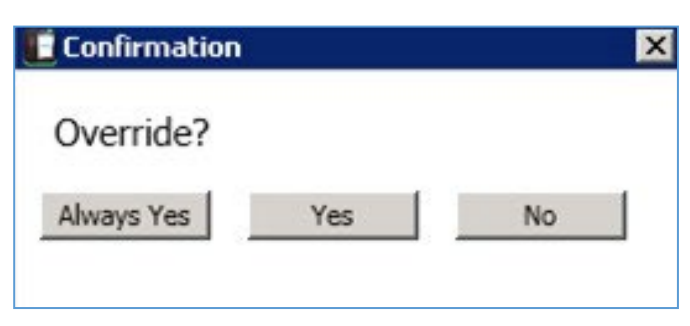

Select **Yes** to override existing logins and log in to your softphone (you may have to select **Yes,**  multiple times)

*Note*: It is *NOT* recommended to select **Always Yes**

### **MLC User Guide**

4. Select **MLC Dialer** in the top of the client to see the keypad, softkeys, and feature buttons

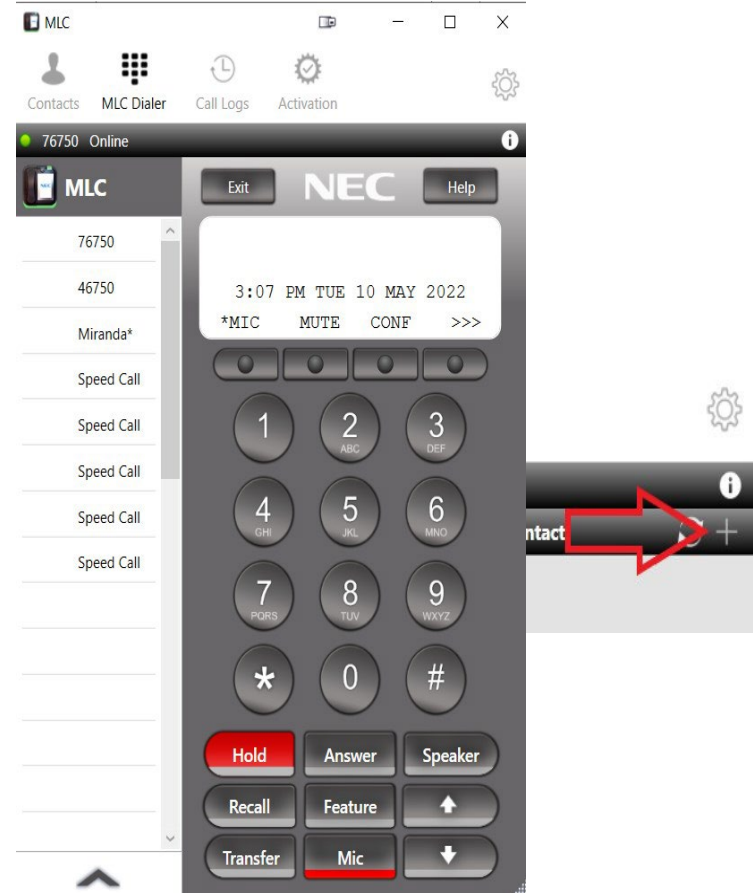

5. To create contacts in MLC Client, select the **Contacts** tab, then select the + sign to add new contact

Next enter all contact info and then select Save

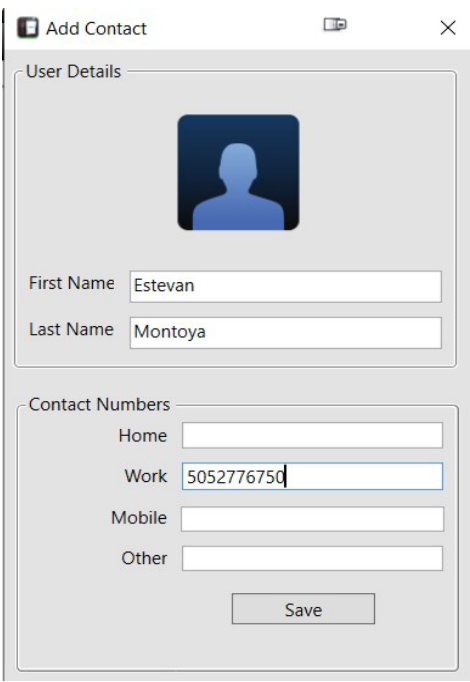

6. To Exit the MLC Client, go down to the taskbar, select the caret for **Show Hidden icons**, Rightclick on MLC and exit out through there

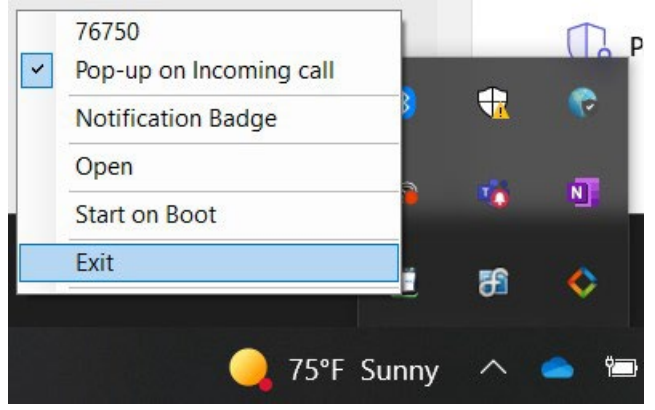

7. To view your call logs, select the **Call Logs** button. This will display All calls and Missed calls.

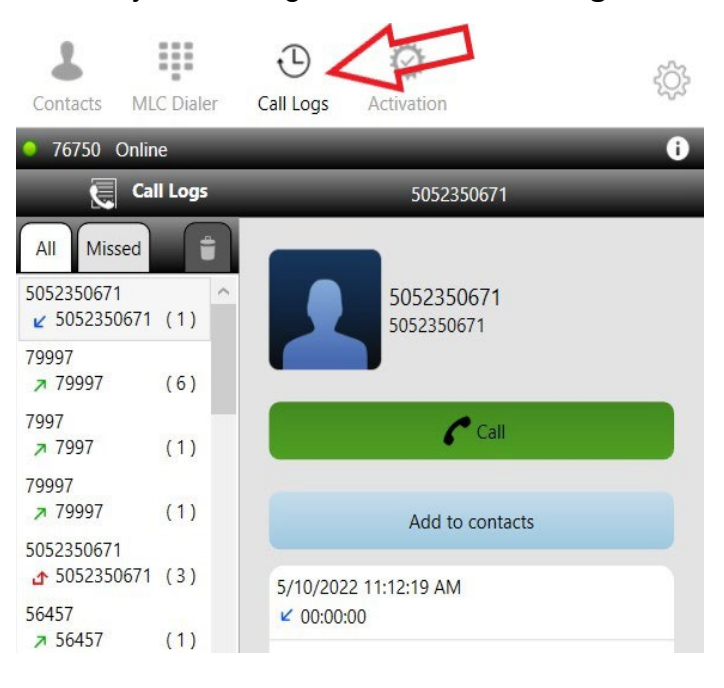

# <span id="page-6-0"></span>**MLC Softphone Key Overview**

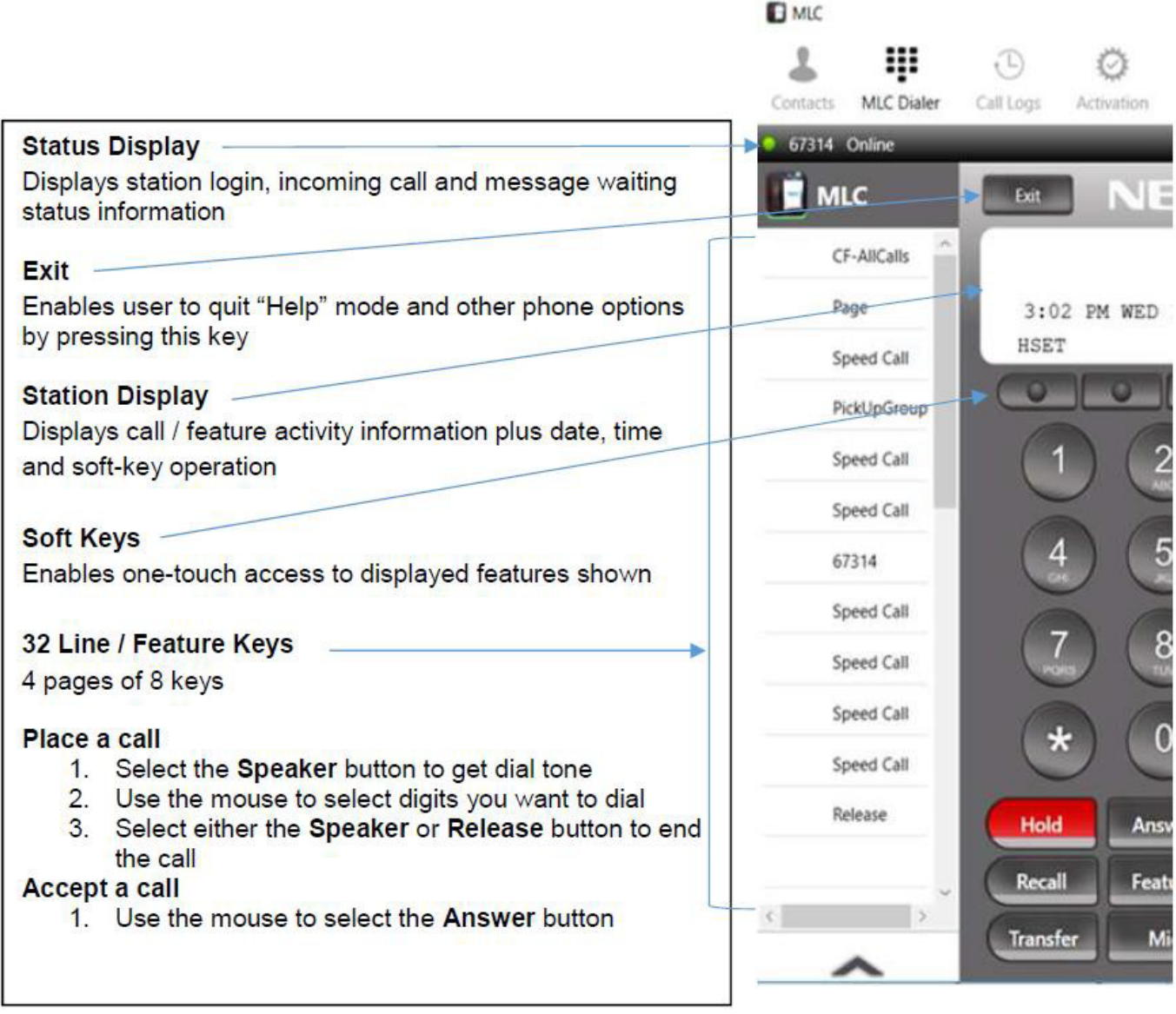

### **MLC User Guide**

#### **Call Control Keys**

**Hold** – Places internal/external call on hold **Answer** – Press for incoming calls or to retrieve call on Hold **Speaker** - Controls built-in speaker which

can be used for hands-free

dialing/monitoring; switch audio during active calls

**Recall** – Finishes a call when pressed and enables user to place another outgoing call upon hearing dial tone

**Feature** – Enables programming of One-Touch Speed Dial Keys and used to activate telephone set-up functions

**Transfer** – Move calls to another person easily without attendant assistance

**Mic** – Controls microphone during handsfree speakerphone calls

**Up / Down Arrows** – Volume control

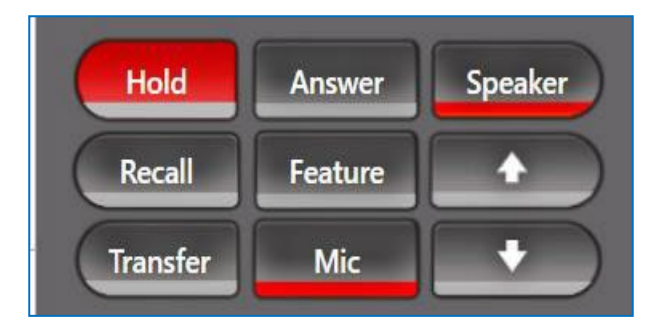

### <span id="page-7-0"></span>**Returning to Desk Phone Use**

- 1. The desk phone will reboot when the MLC client is enabled. It will be unusable until the desk phone replaces the MLC as the connected device.
- 2. To return to using your desk phone, please click on **Yes** on the soft key on the desk phone display to confirm the override. *Note:* When returning to Desk Phone use, if you may be prompted to register to the main
	- phone system: 1. Enter the username [your 5-digit extension number] then press the **SET** softkey
		- 2. Enter the password [your 5-digit extension number] then press **OK** softkey

### <span id="page-8-0"></span>**Frequently Asked Questions**

### *Q: I am not able to re-open the application window. How do I get back to it?*

**A:** To re-open the application window:

- 1. The application is already open, but running in the background
- 2. Navigate to the System Tray and select the up caret to show all running applications

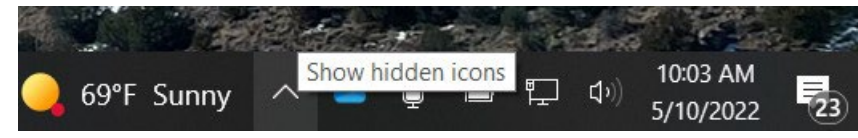

3. Find the MLC icon, right-click and select **Open**

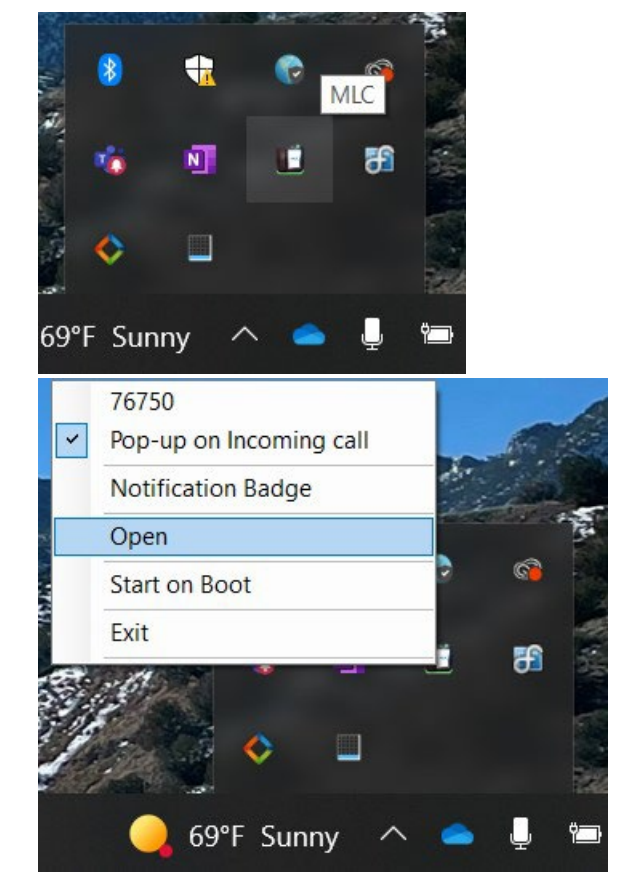

### *Q: How do I know when I have a voicemail?*

**A:** The red message waiting indicator bar will be illuminated.

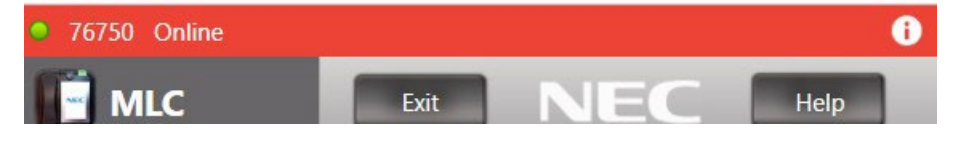

#### *Q: How do I access voicemail?*

**A:** Access your voicemail as you would from your desk telephone. Dial 79997 and enter your passcode. The complete telephone and voicemail reference guides are available at <http://it.unm.edu/> and then simply searching for Voicemail.

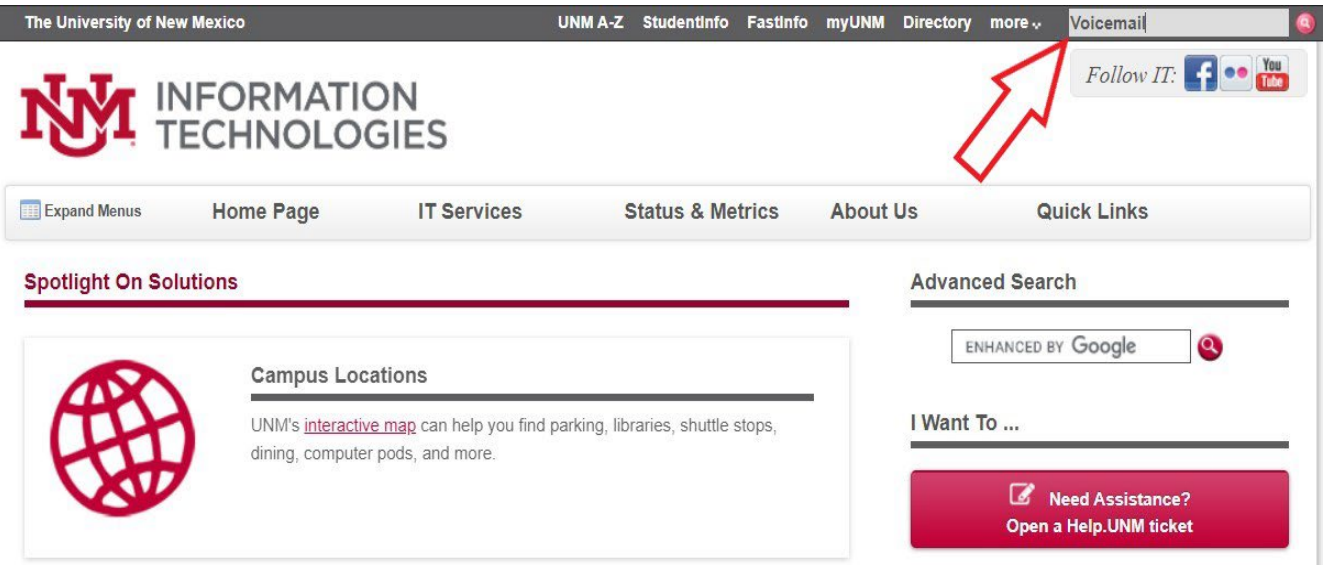

#### *Q: How do I retrieve a call from hold?*

**A:** To retrieve a call from hold:

- 1. When a call is on hold there will be a green flashing oval next to the line where the call is on hold
- 2. To retrieve the call, click on the line with the green flashing oval. In some cases, scrolling through the line keys may be required to find the line with the green oval beside it.

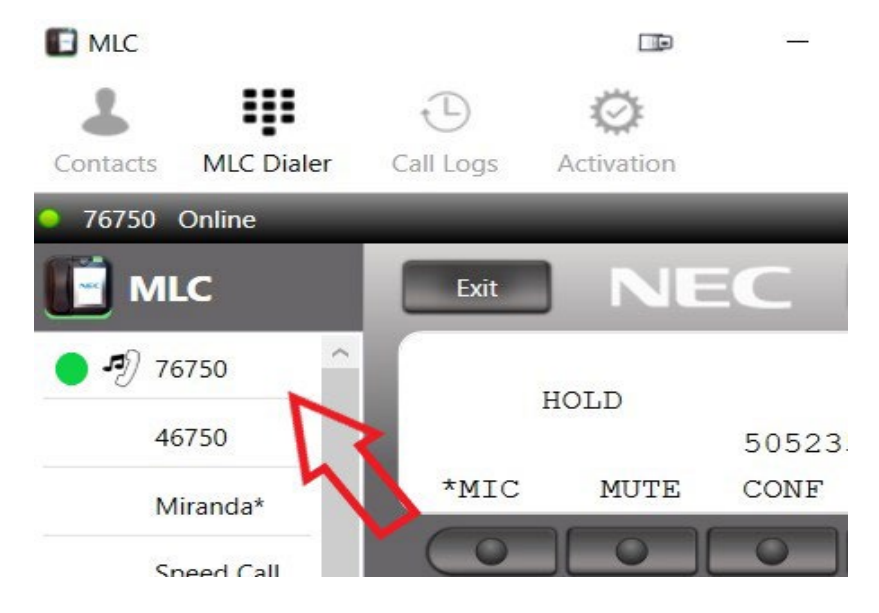

### *Q: How do I log into an ACD line?*

A: Select the "Log on" line key and enter your logon ID just like you would on your desk telephone.

#### *Q: What if I have to call 911?*

A: When using the Softphone client, your physical location may not properly display to emergency responders should you dial 911. In order for emergency responders to find you, you must use a telephone from your physical location (land line, home phone, cellular phone, etc.)

#### *Q: I can make a call, but the other caller cannot hear me?*

A: Make sure the **button** is selected, when on there will be a red line underneath the icon. You can

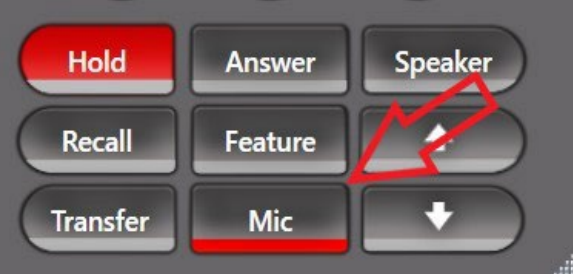

also turn on the **Mic** by selecting the radial button, underneath the word Mic on the softphone display

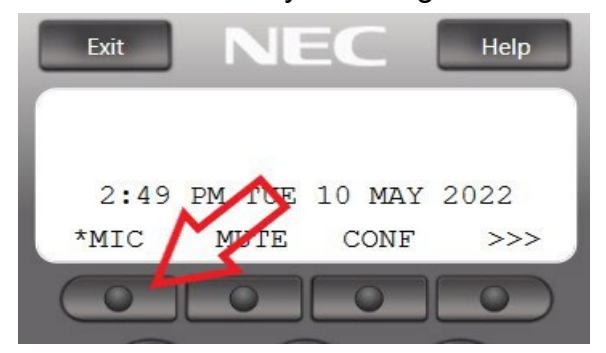

*Note*: If this does not work, please make sure to check the **Audio Settings,** this can be found on page 7.